Π

#### *How to create a NEW USER- Supplier Administrators*

Once logged in the below dashboard will appear. Click here to view your business details and set up additional users

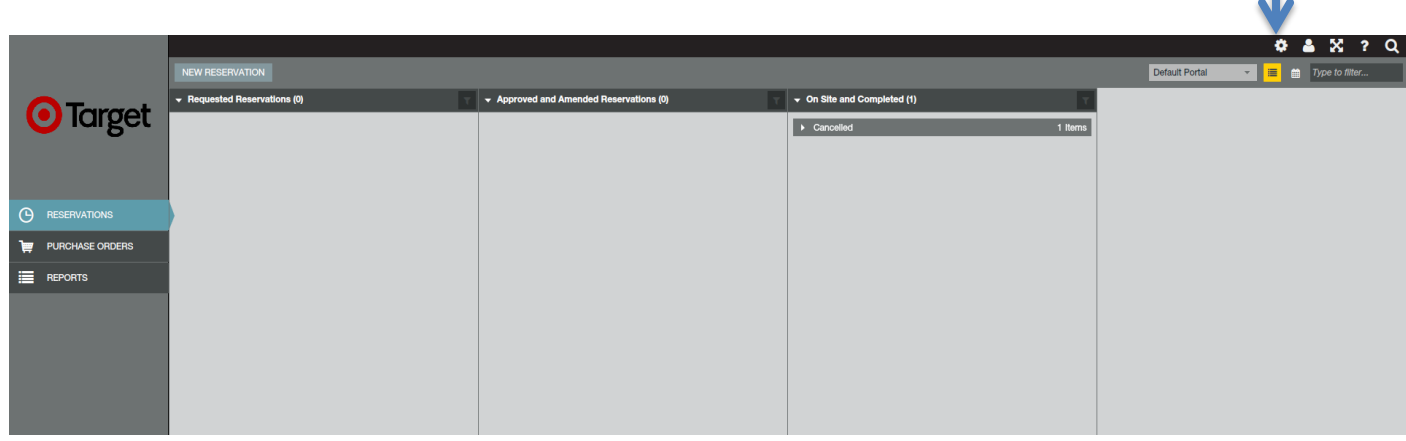

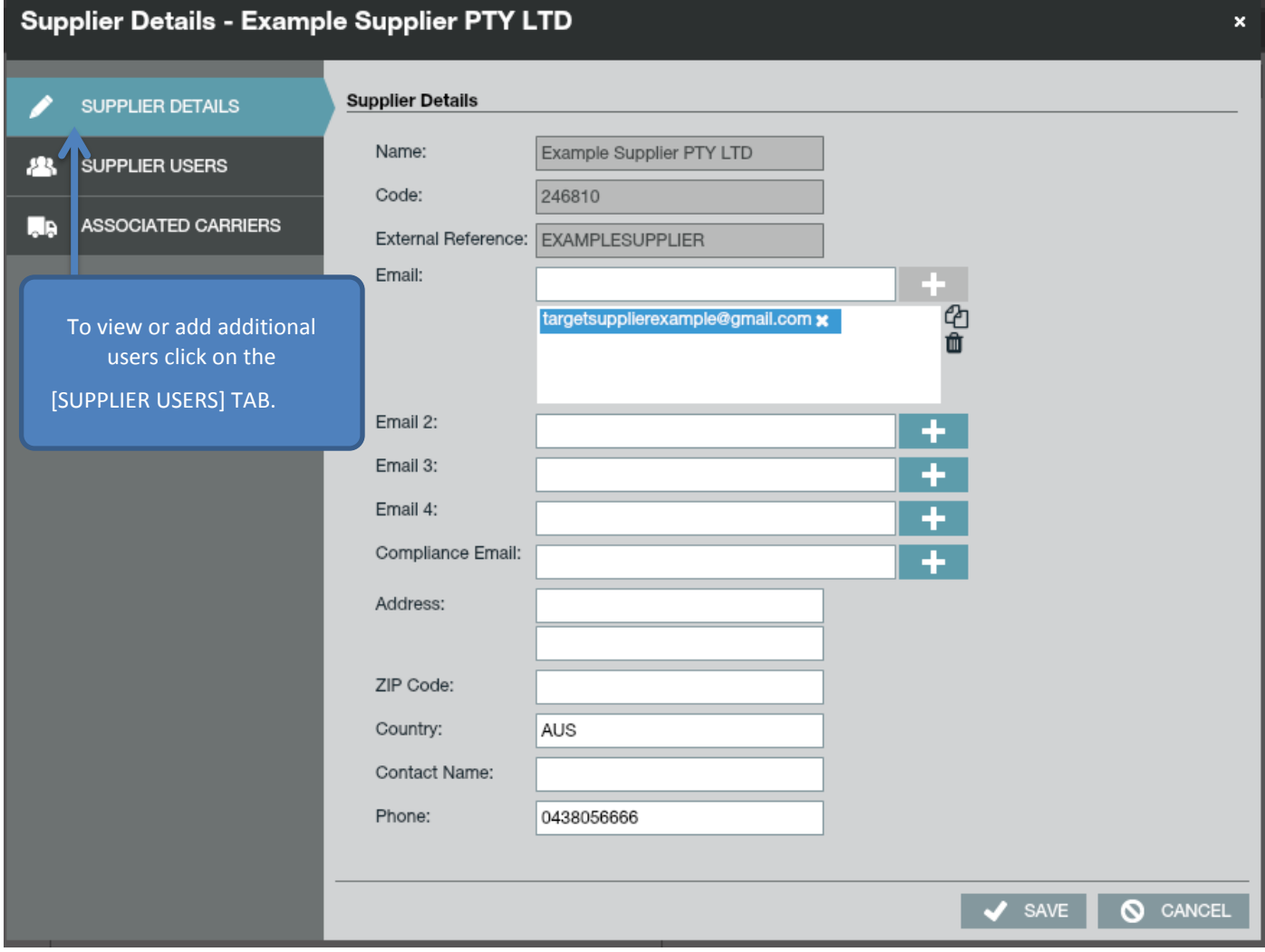

### Local Vendor Booking System

#### Supplier Details - Example Supplier PTY LTD  $\mathbf{x}$ **Supplier Users SUPPLIER DETAILS** Users can be configured to allow a supplier company to log in to the external portal and manage their appointments. **SUPPLIER USERS** 23 USER NAME  $\vert$  Firs...  $\vert$  Last ...  $\vert$  email **ROLES** exampleadmin Jane Citizen targetsupplierexample@gmail.com Supplier User, Supplier Admin 4 ASSOCIATED CARRIERS + NEW PEDIT X DELETE SAVE O CANCEL

Supplier

To ADD a NEW Business user ensure you are in the SUPPLIER USERS tab and select [NEW]

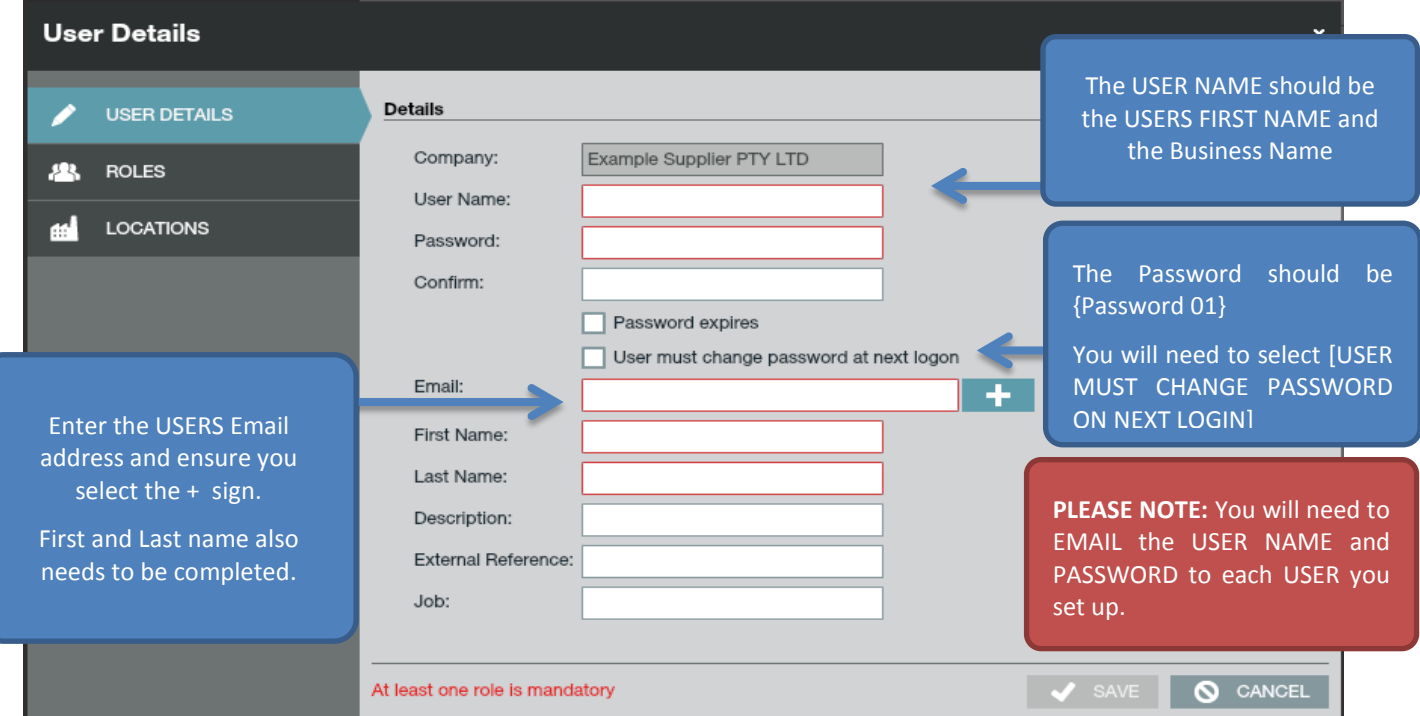

You can now enter the details of your NEW USER. All fields highlighted in RED are mandatory.

## Local Vendor Booking System

Supplier

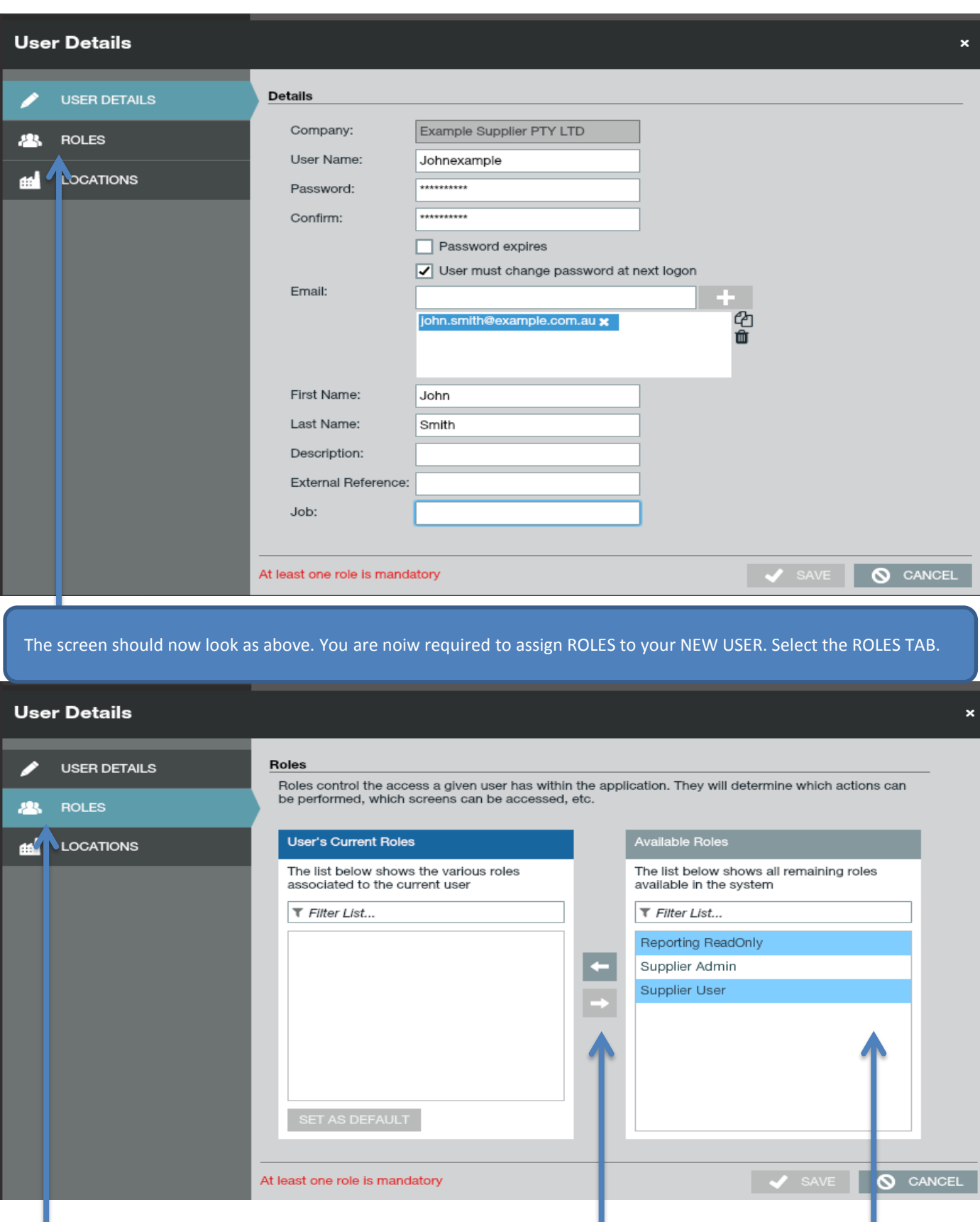

You will now need to select the ROLES. All Business users should be allocated the above two functions highlighted in BLUE. Select these and click the left facing arrow

# Local Vendor Booking System

#### Supplier

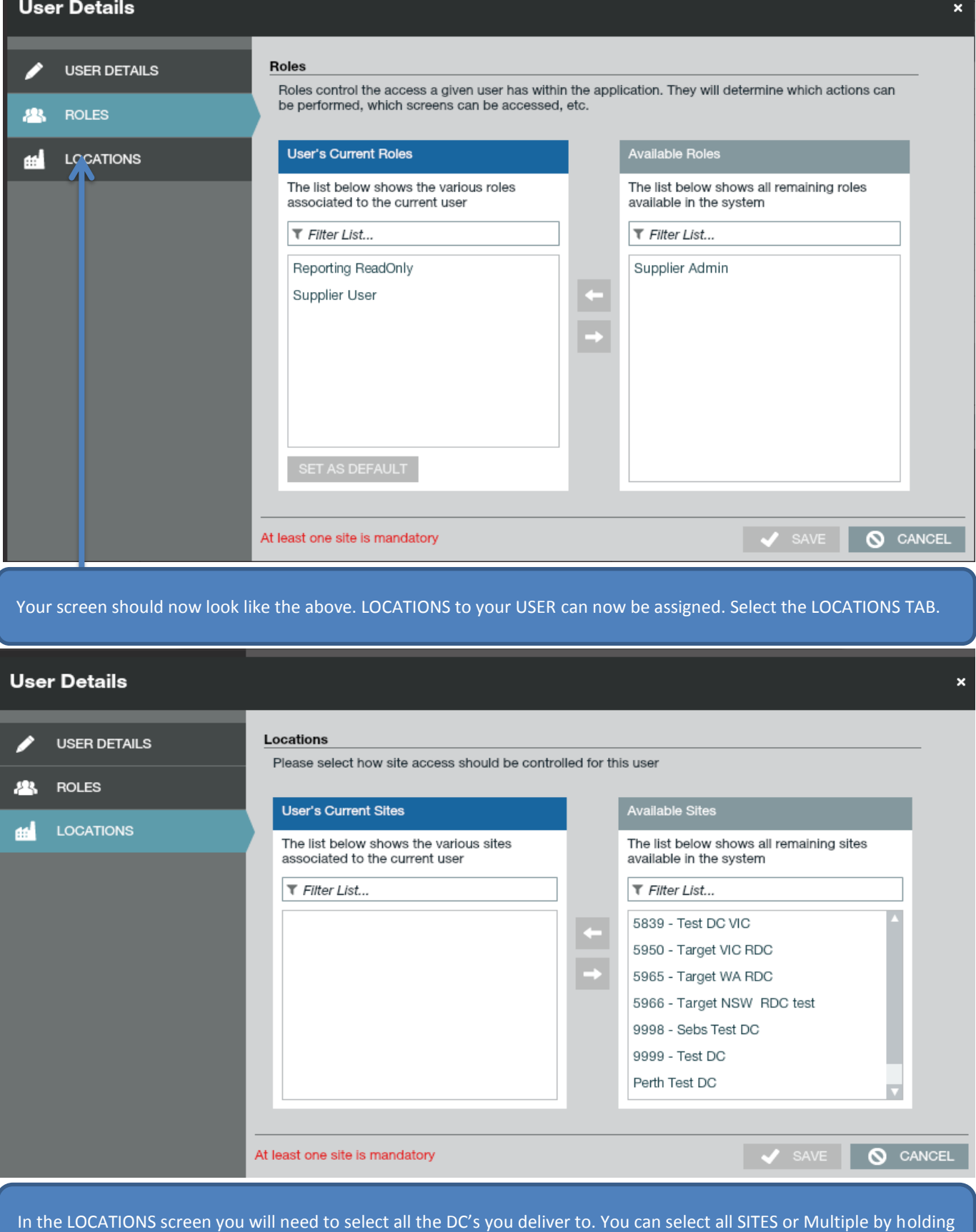

down the CTRL button. Once you have selected the DC's click the LEFT FACING ARROW.

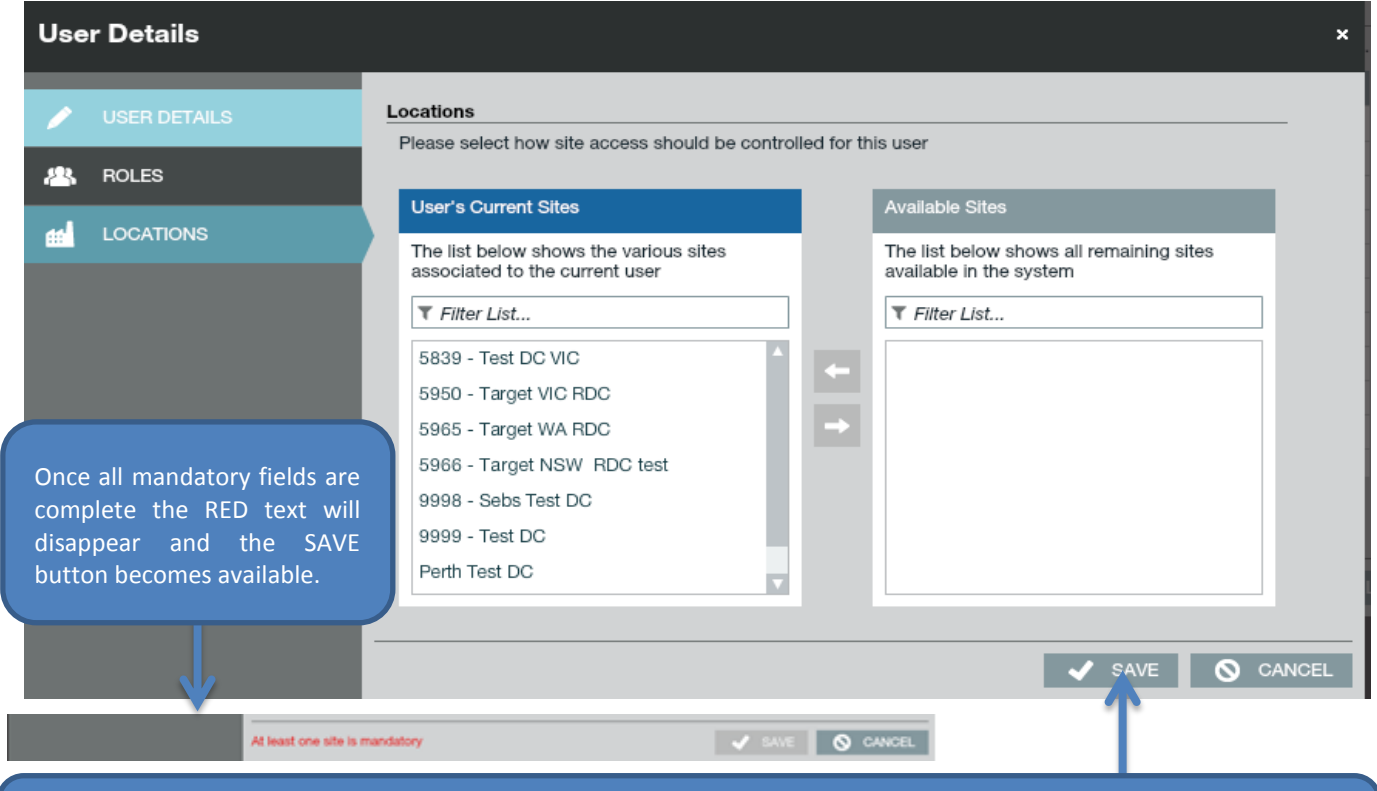

Your screen should look like the above The USER has been set up correctly when the red text on the Bottom Left hand side disappears. Press SAVE

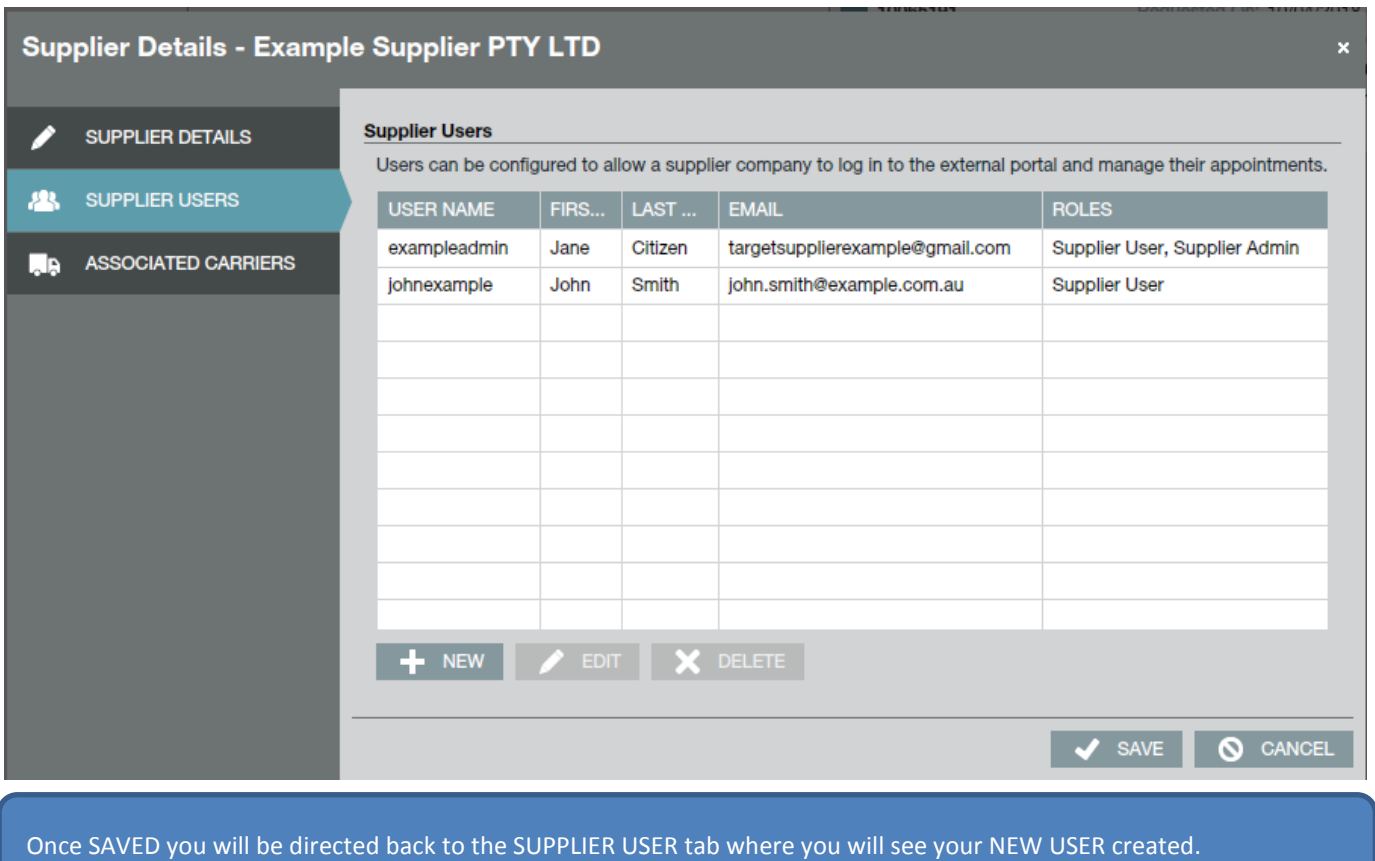

**O**Target

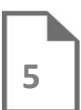

First Issued: 9 September 2015 Current Version: 4 June 2018 © Target Australia Pty Ltd. Ref: Target Tech Doc How To Create A NEW USER \_Supplier AdministratorsPlanner